## SNPF Limit Increase Change Instructions

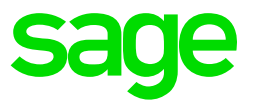

The below steps need to be followed once the Payroll processing date is in January 2020:

Step 1:

Click on Payroll

Click on Definitions

Select the Methods of Calculation

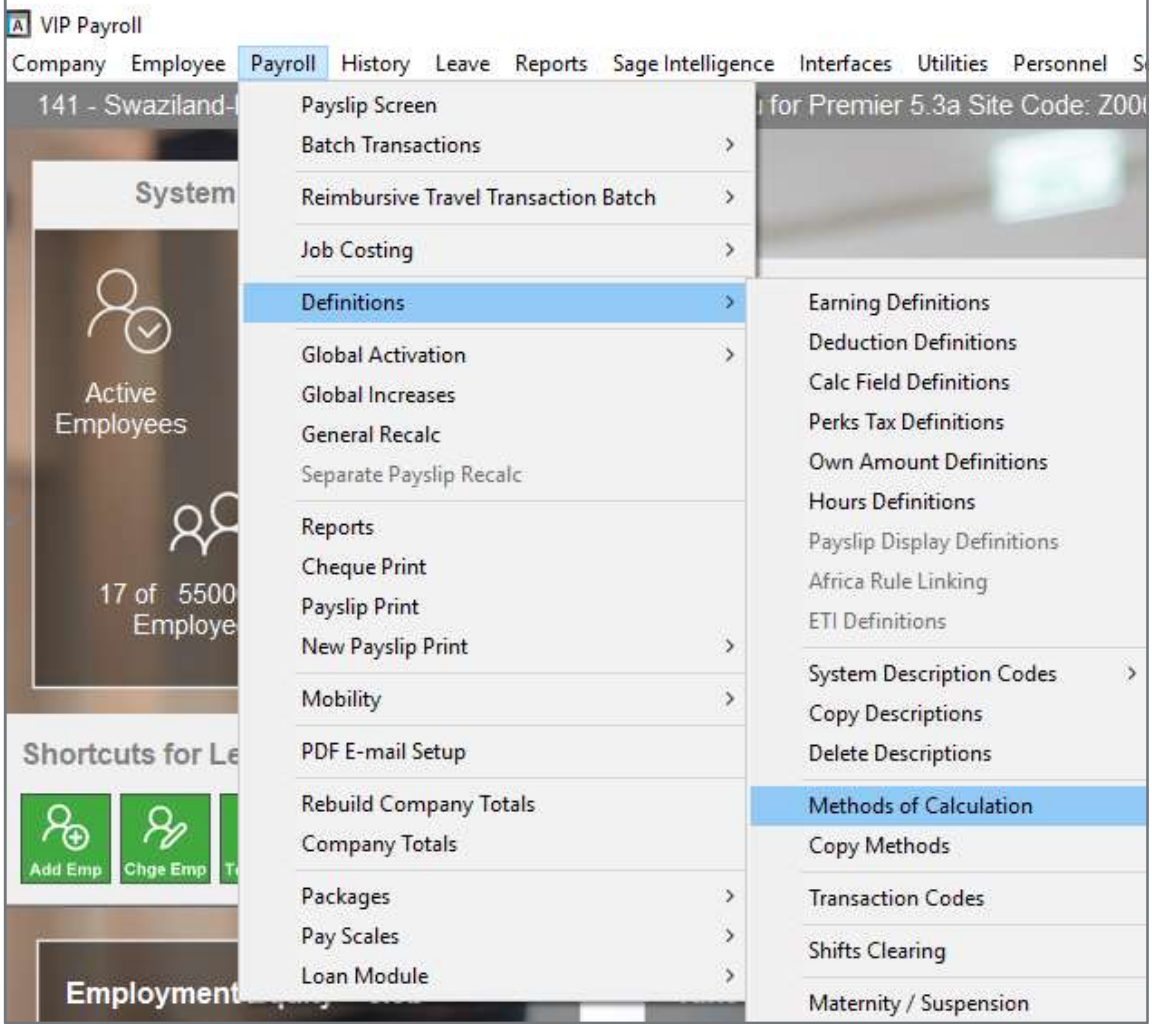

## Step 2:

Click on Change

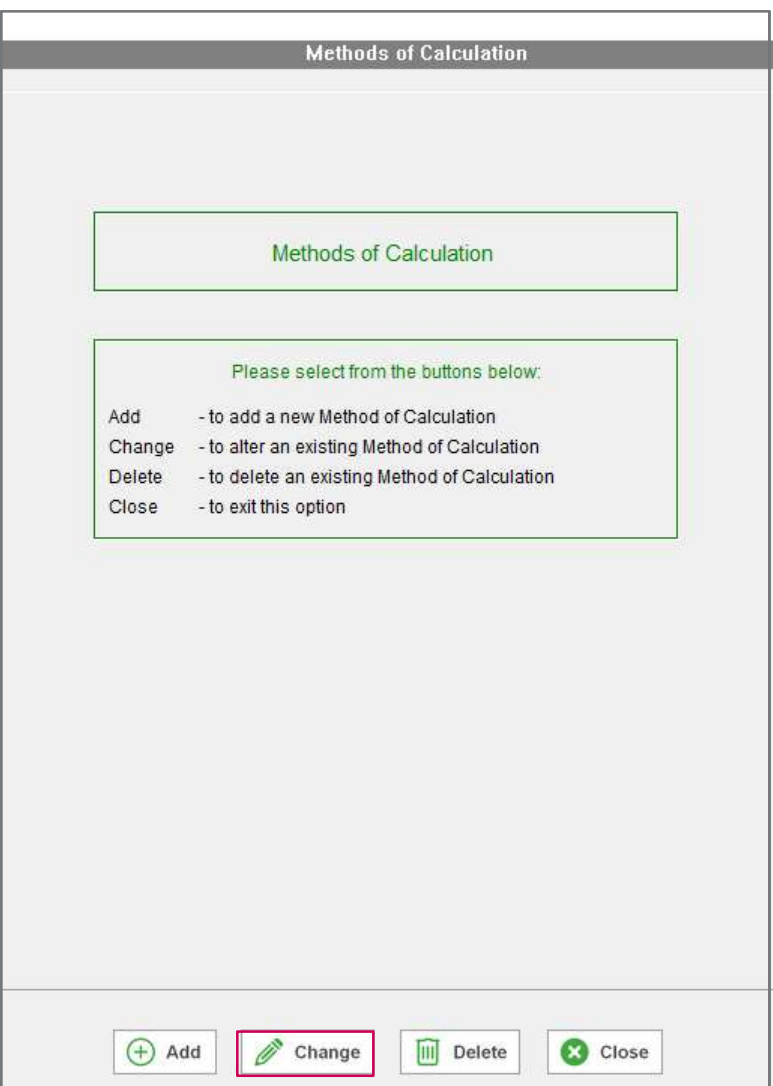

Step 3:

Click on your SNPF Deduction line and select the method number

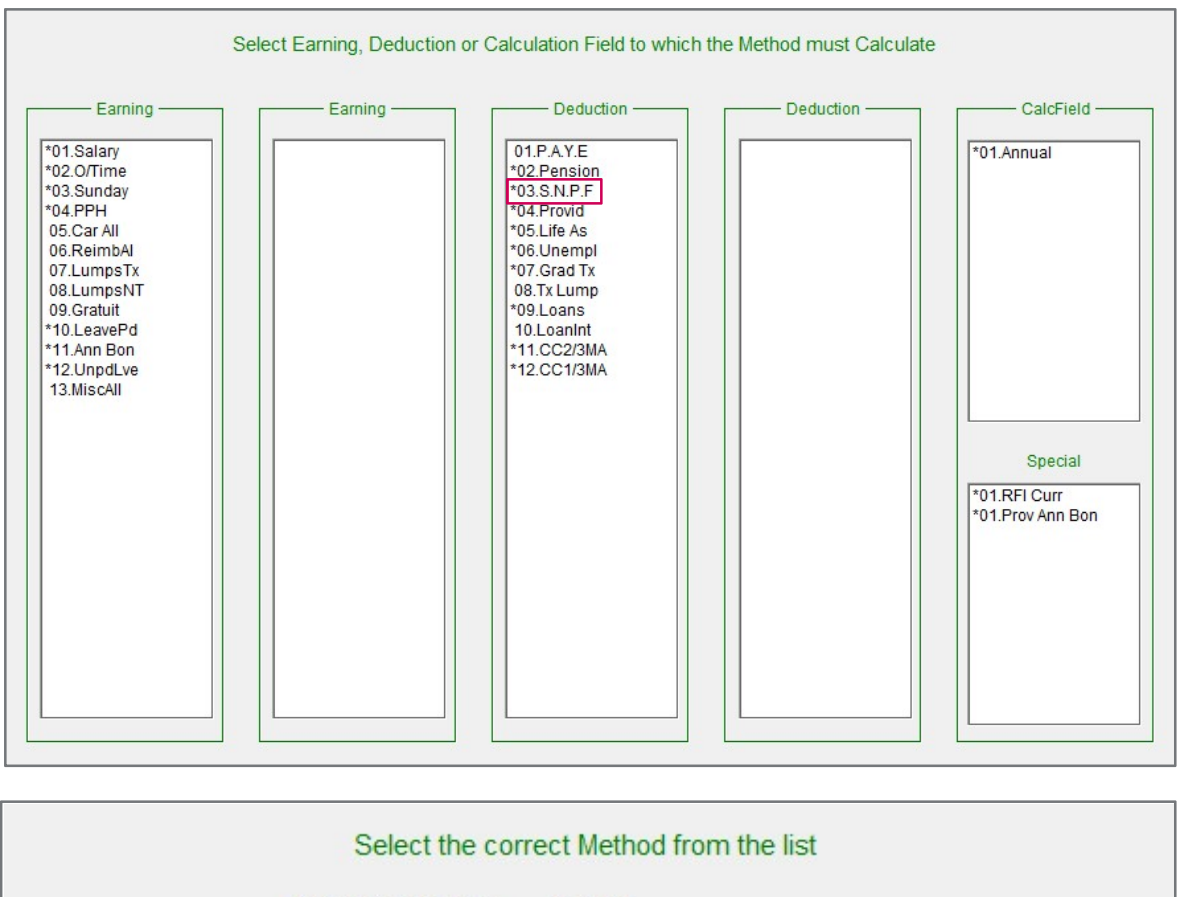

Methods on File for S.N.P.F

1.Empl 5% & Comp 5%?

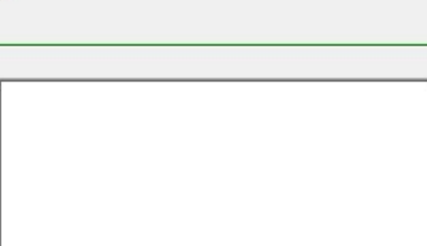

ļ.

## Step 4:

Increase your current limit to 145.00 as follows:

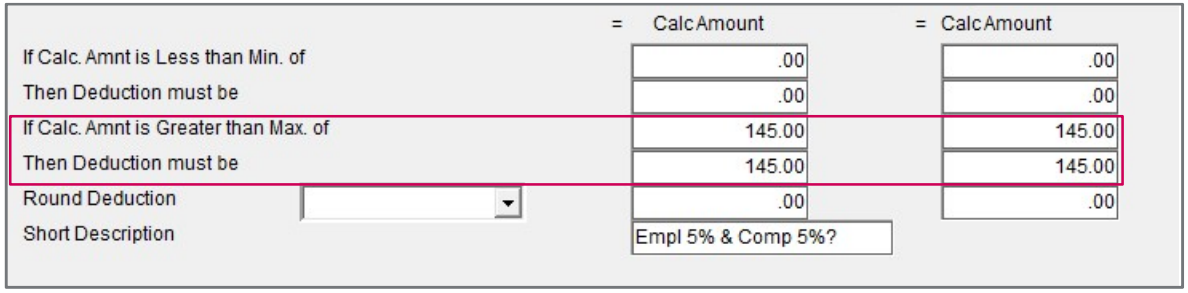

Step 5:

Once you are done, close the method screen and select YES to recalculate.

Remember: These changes need to be implemented before printing reports/payslips and/or paying your employees

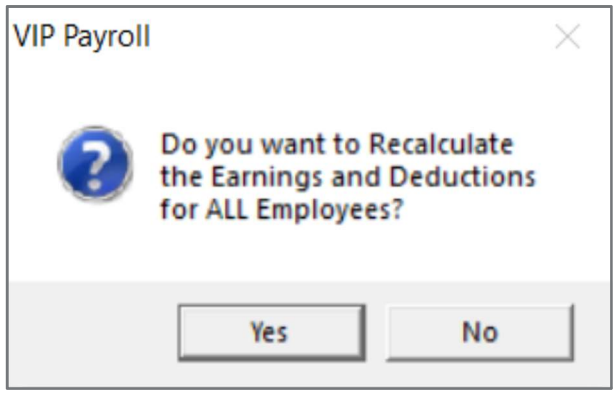

If you require any assistance with the above, please email us at Support.HRandPayroll@sage.com